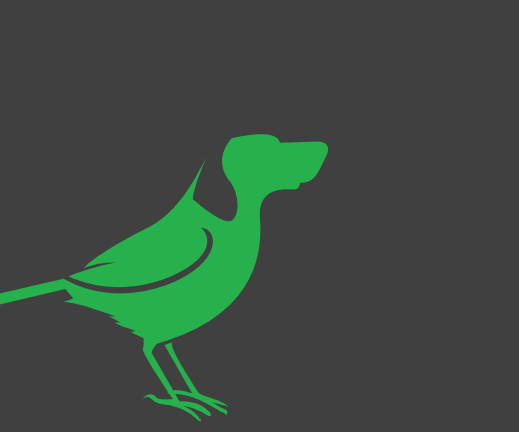

V 1.2

QUICK START GUIDE

## NDI

# COMMS PRO

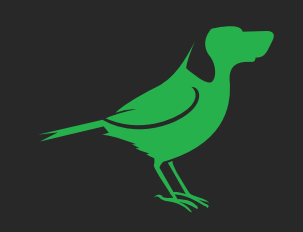

## COMMS PRO

1. Please Download and Install the application.

2. Once installed you will find the launch on your Desktop: BirdDog Comms PRO.

3. Upon first launch, you will be greeted with the Product Activation window.

4. Click FREE TRIAL CODE and enter your email if you do not yet have an activation license key.

5. You will receive an email from BirdDog Activation containing your code:

copy and paste it on the Product Activation popup.

6. Click NEXT and insert your email again with a new password

(remember your password! You will need it if you would like to deactivate your application for installing it in another machine).

7. Now click on ACTIVATE, and enjoy BirdDog Comms Pro!

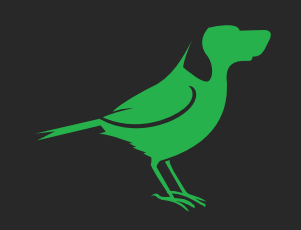

### $\overline{\phantom{0}}$  1. Create or remove a group (max 6 groups total)

### 4. Choose any NDI source from the list to view it on the PROGRAM MONITOR.

Individual video monitors for each selected device.

2. Select a group from the GROUPS list and add in a maximum of 6 devices from the DEVICES list. (green = selected - grey = unselected). Note. A device can only be in one group at a time.

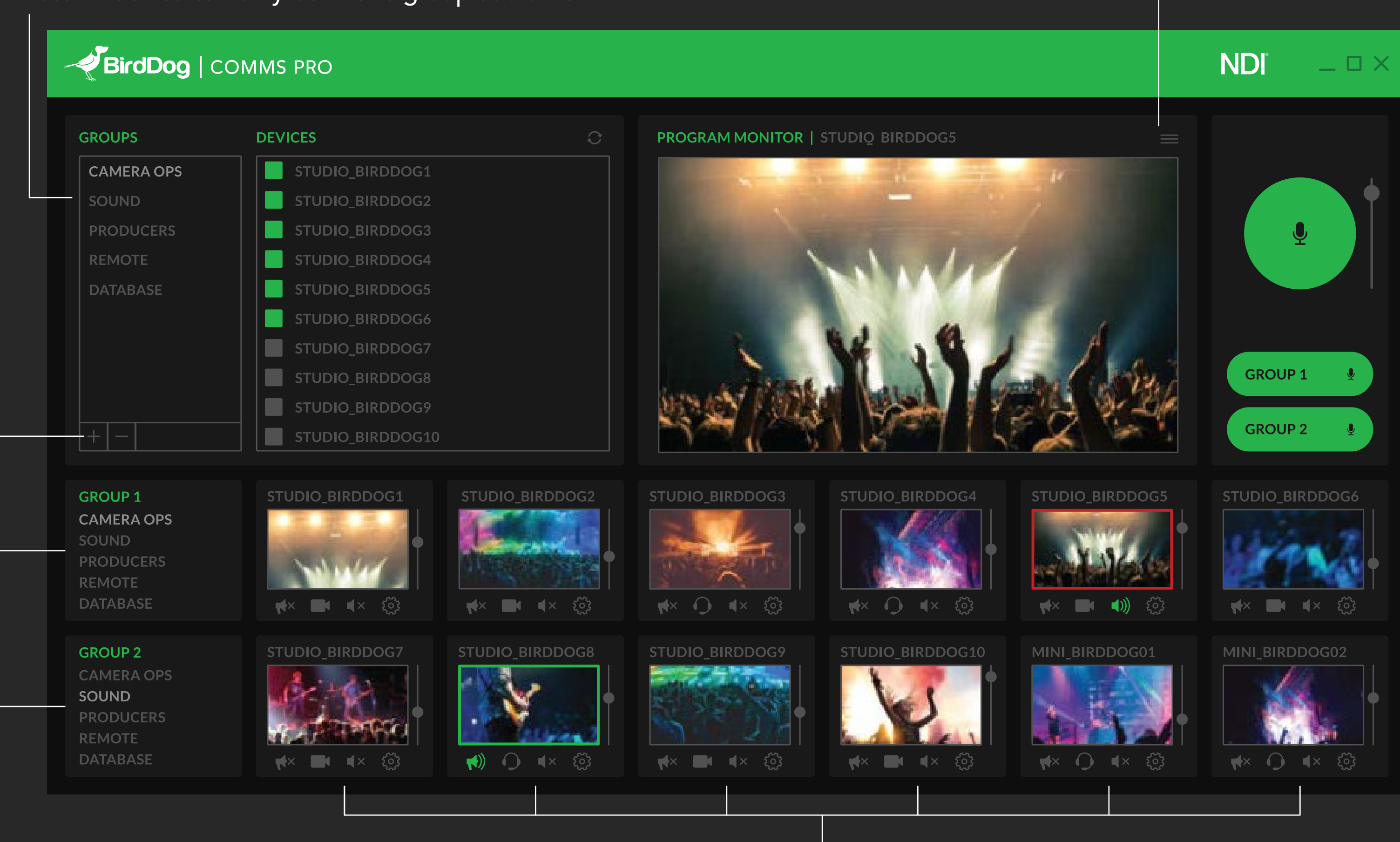

3. Select the group you want to visualize  $L$  in GROUP 1 and in GROUP 2 sections by clicking on the group name.

Use the GROUP 1 or GROUP 2 buttons

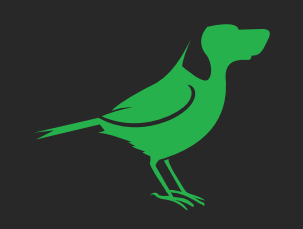

#### Selected device name

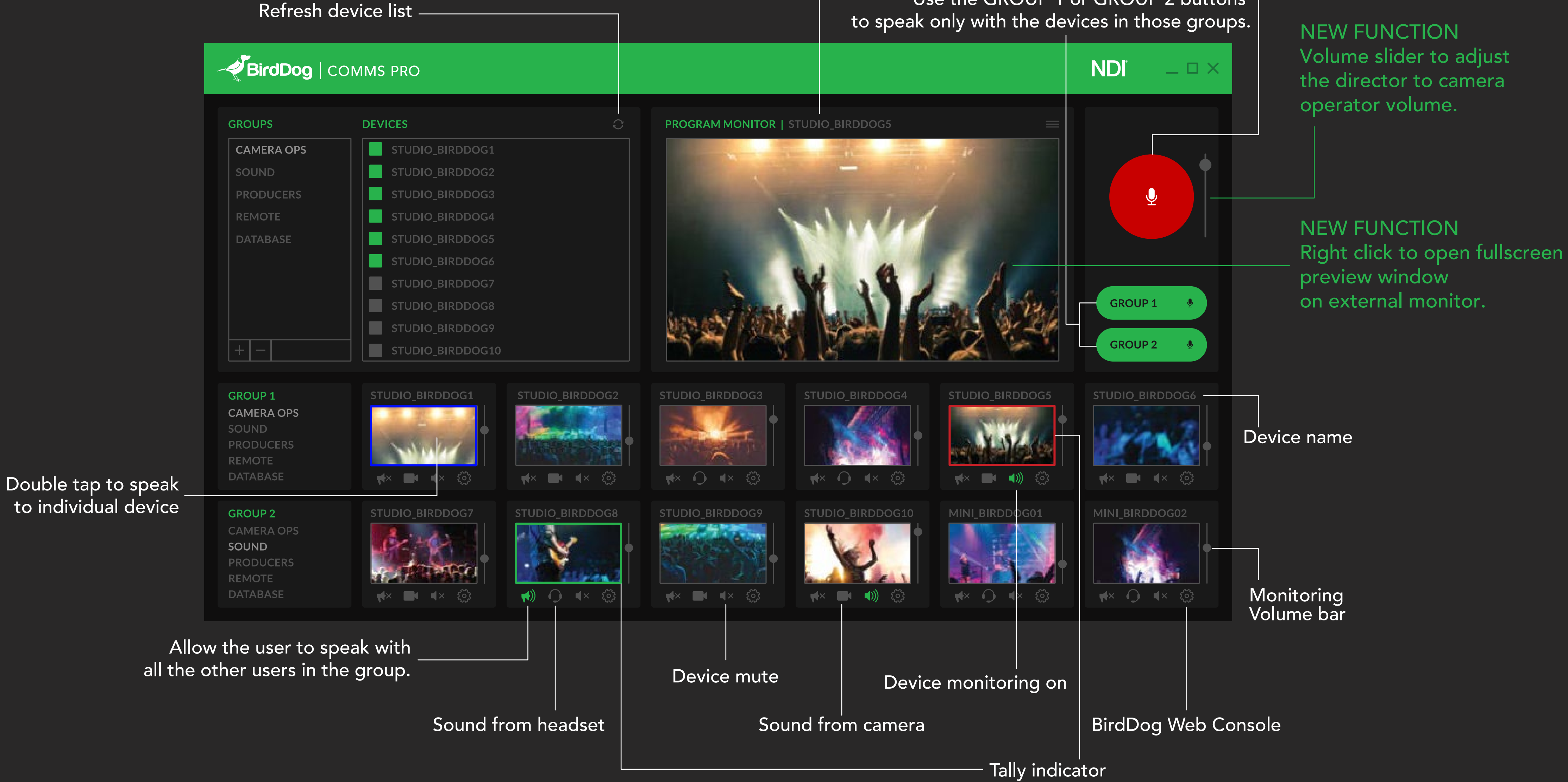

Press the Talk Button to speak with all the devices in your network. Talk Button will change to red when active.  $\neg$ You can also use the spacebar.